## **Руководство по эксплуатации программного обеспечения компаратора частотного ЧК7-1012.**

1. Установка драйверов.

Перед началом работы необходимо установить драйверы прибора и программное обеспечение на персональный компьютер, с которым предполагается работать. Порядок установки драйверов приводится на примере 64-разрядной операционной системы Windows 7, для других операционных систем порядок действий аналогичен.

Перед установкой программного обеспечения убедитесь в соответствии персонального компьютера следующим минимальным системным требованиям: процессор Pentium III 600МГц, ОЗУ 128Мб, 5Мб свободного пространства жесткого диска, один порт USB 1.1, операционная система Microsoft Windows 2000, XP, 7. Отключите прибор от компьютера и установите прилагаемый к прибору компакт-диск в CD-привод ПК. Используя программу Explorer (Проводник) операционной системы, откройте на компакт-диске папку с названием *Drivers* и запустите на исполнение файл *CP210xVCPInstaller\_x64.exe* для 64-разрядных систем или *CP210xVCPInstaller\_x86.exe* для 32-разрядных*.* После загрузки программы откроется следующее окно:

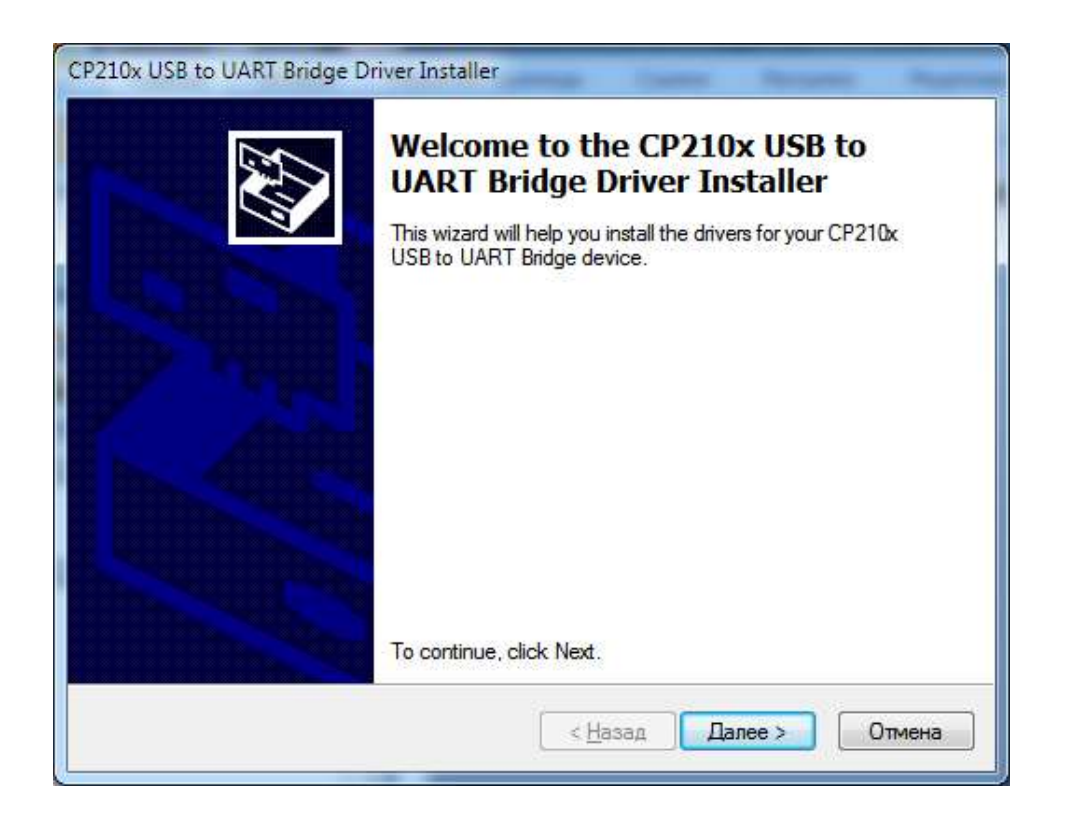

Нажмите кнопку «Далее» и в открывшемся окне ознакомьтесь с текстом лицензионного соглашения с поставщиком драйверов компанией Silicon Laboratories, Inc. Если Вы согласны с предложенными условиями, сделайте отметку в поле «I accept this agreement» и нажмите кнопку «Далее».

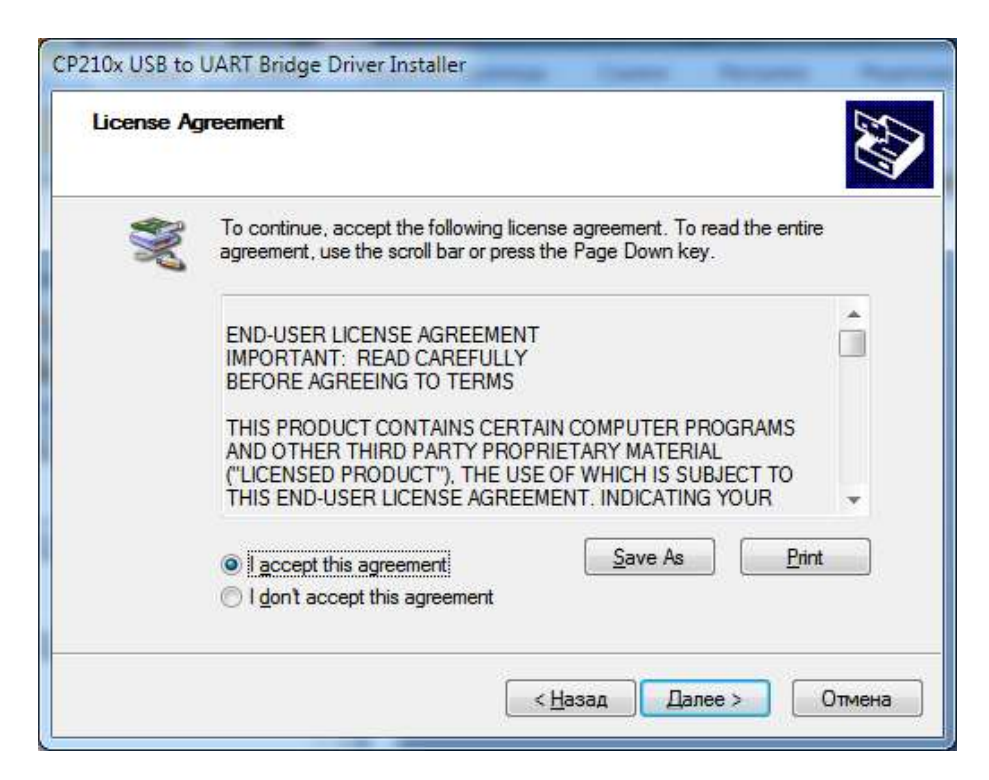

При успешной установке откроется окно, информирующее о готовности системы к работе:

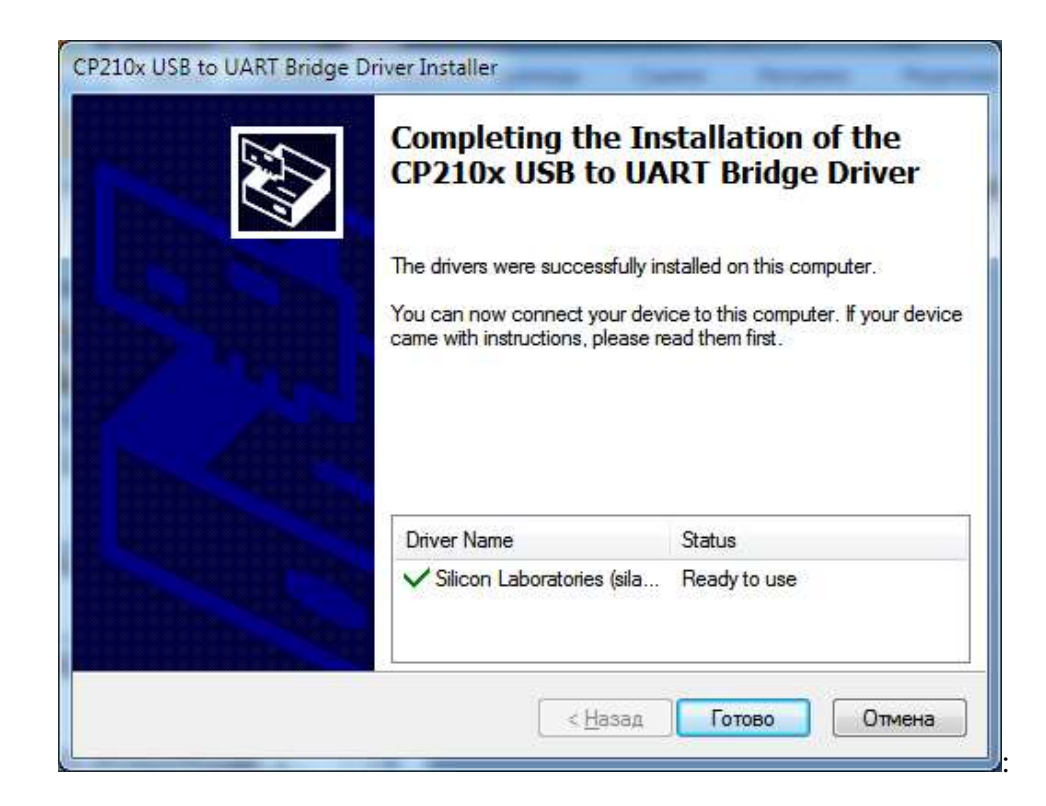

Нажмите кнопку «Готово». Перезагрузите компьютер и после этого подключите к нему прибор с помощью кабеля USB из комплекта поставки. Операционная система компьютера обнаружит новое устройство и начнет процесс установки для него программного обеспечения.

Щелкните правой кнопкой мыши на пиктограмме «Мой компьютер», расположенной на рабочем столе и выберите пункт меню «Свойства». Откроется окно «Свойства системы», в котором следует нажать кнопку «Диспетчер устройств». В открывшемся окне «Диспетчера устройств» следует найти пункт «Порты (COM и LPT)» и открыв его найти строку «Silicon Labs CP210x USB to UART Bridge (COMx)».

Цифра, стоящая после COM, обозначает номер виртуального последовательного порта, через который будет происходить обмен данными с прибором. Если цифра, стоящая после COM, окажется больше 9, то следует произвести перестановку последовательных портов в системе таким образом, чтобы присвоенный компаратору номер порта оказался в диапазоне от 1 до 9. В подавляющем большинстве случаев это возможно. На этом установка драйверов прибора завершена.

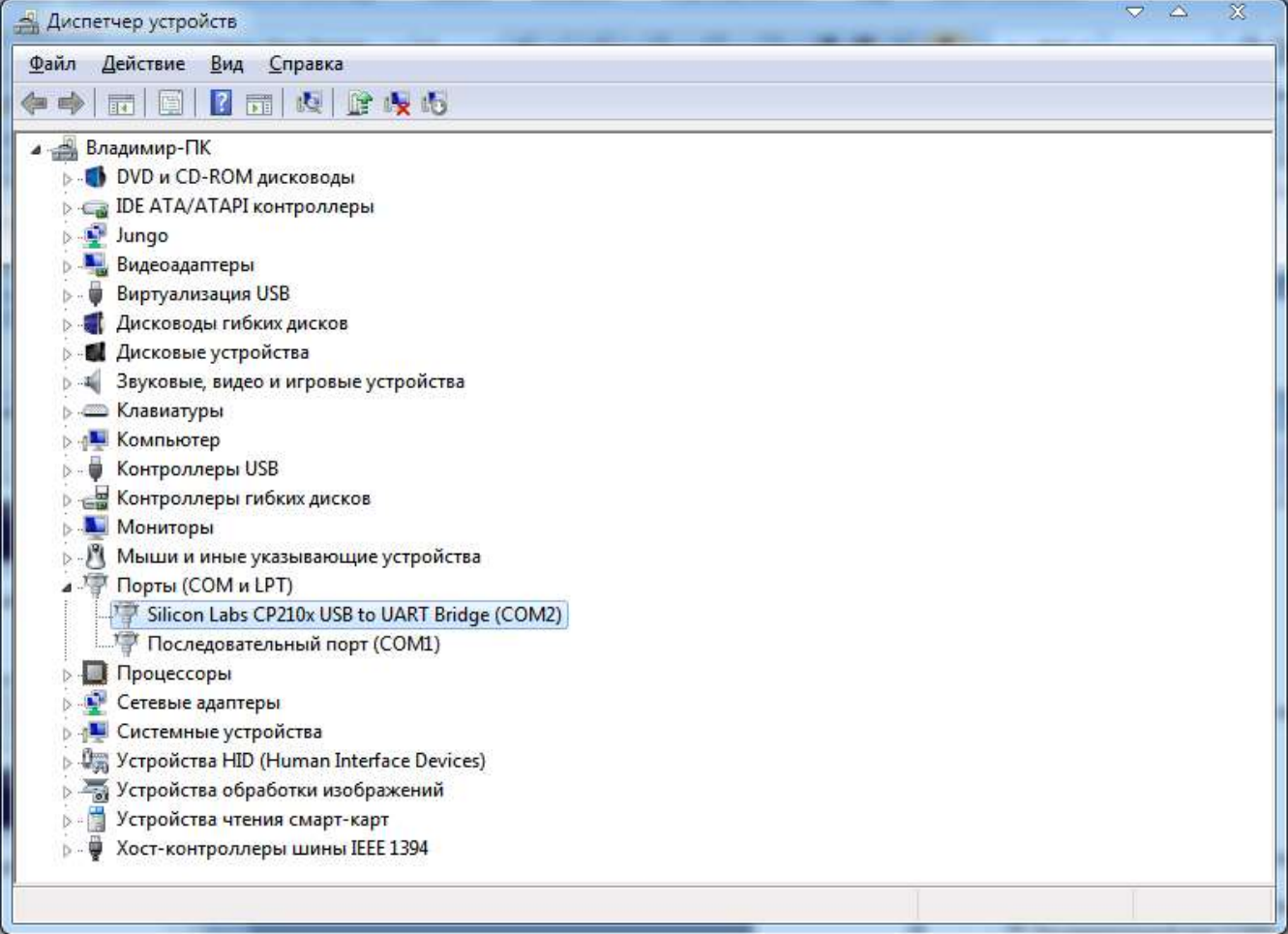

Используя программу Explorer (Проводник) операционной системы, откройте на компакт-диске папку с названием *Soft* и скопируйте средствами операционной системы файл *Short.exe* в желаемое место на жестком диске персонального компьютера. Не запускайте данную программу с компакт-диска. Подготовка прибора к работе с персональным компьютером завершена.

## 2. Работа с программой.

Переключите тумблер «УПРАВ» на задней панели прибора в положение «ВНЕШ». Подключите к прибору источники опорного и исследуемого сигнала с помощью высокочастотных кабелей и запустите на исполнение программу «Short». После ее загрузки откроется основное рабочее окно программы, имеющее следующий вид:

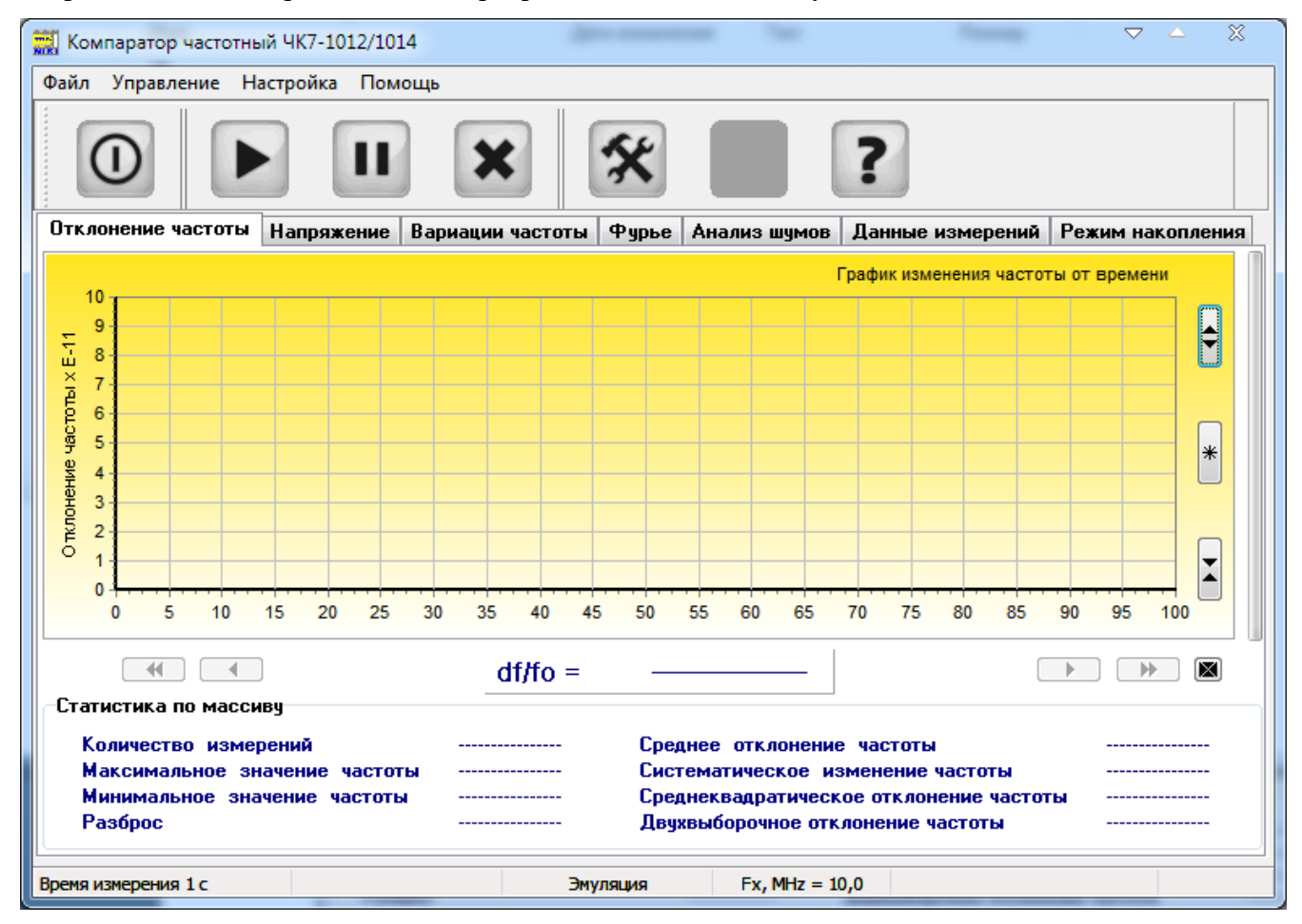

Нажмите крайнюю правую кнопку на панели кнопок быстрого запуска и ознакомьтесь с текстом лицензионного соглашения.

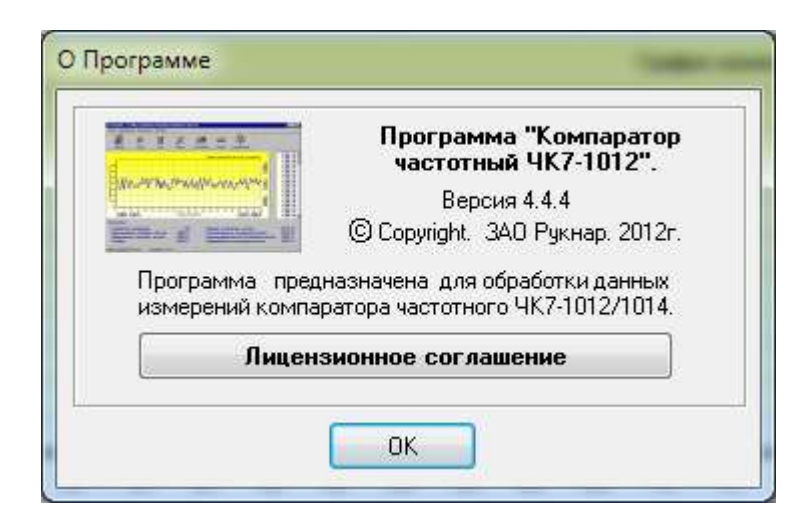

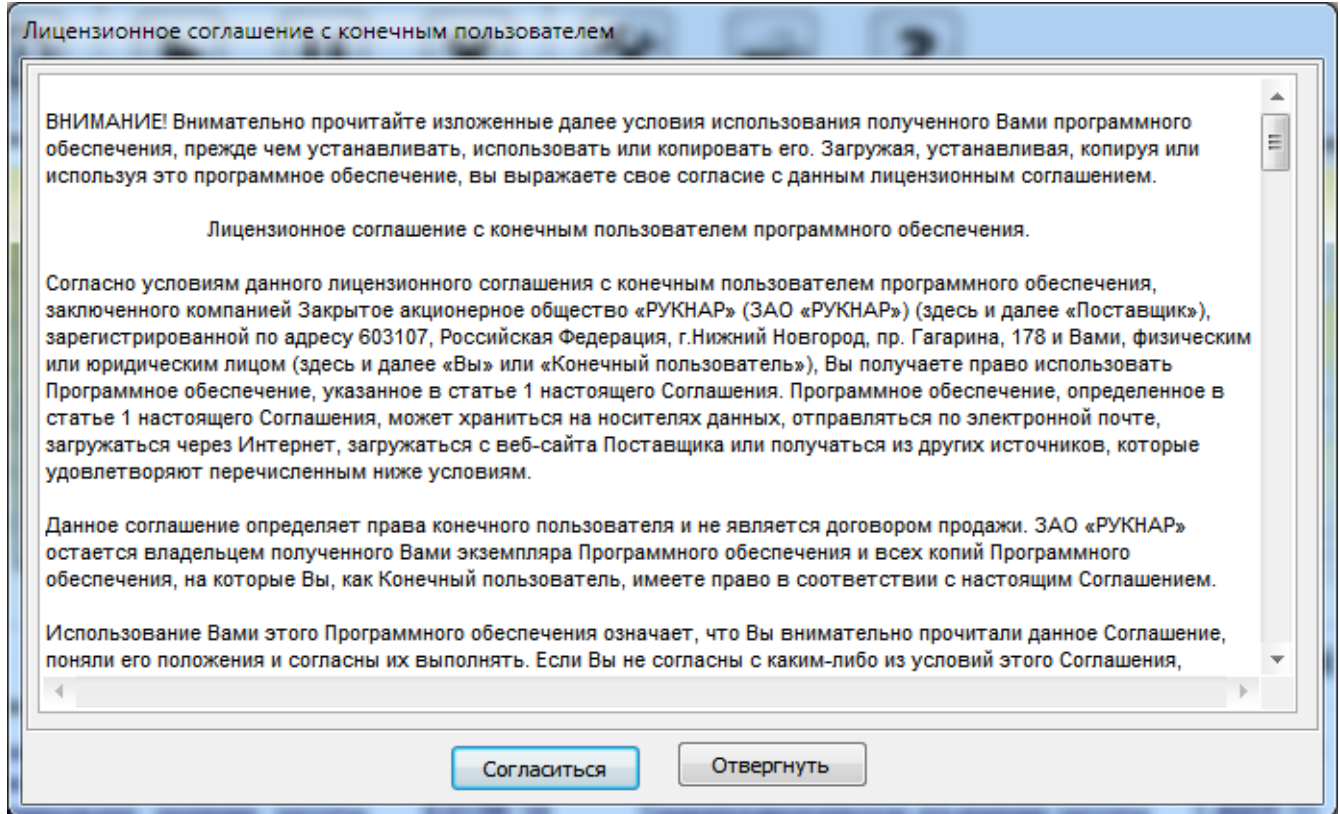

Нажмите кнопку «Настройка» или выберите одноименный пункт из меню программы. Откроется окно, в котором вы сможете задать основные параметры программы. Установите номер последовательного виртуального порта, через который будет происходить обмен, номинальное значение частоты исследуемого сигнала, интервал времени измерения и количество измерений, по которым будет производиться расчет статистических характеристик. В поле «Источник данных» выберите пункт «ЧК7-1012/Ч7-1014». Пункт «Программная эмуляция» в этом поле служит для работы программы в демонстрационном режиме. В поле «Объект поверки» вы можете ввести информацию об измеряемом источнике сигнала. Данная

информация будет выводиться на печать при подготовке протоколов измерений. При измерениях, в которых характеристики опорного и исследуемого сигнала идентичны, вы можете выделить пункт «Учесть корень из 2-х в вычислениях». В этом случае измеренные характеристики среднеквадратического относительного отклонения и двухвыборочного отклонения частоты будут автоматически поделены на корень квадратный из 2-х и отнесены к обоим источникам сигналов. Для исключения переходных процессов, которые могут оказать влияние на результаты измерений, здесь же вы можете ввести задержку в пределах от 0 до 999 секунд до первого измерения. Величина задержки и ее необходимость устанавливаются экспериментально. При выходе из программы, ее значение будет запомнено и воспроизведено при последующем запуске программы.

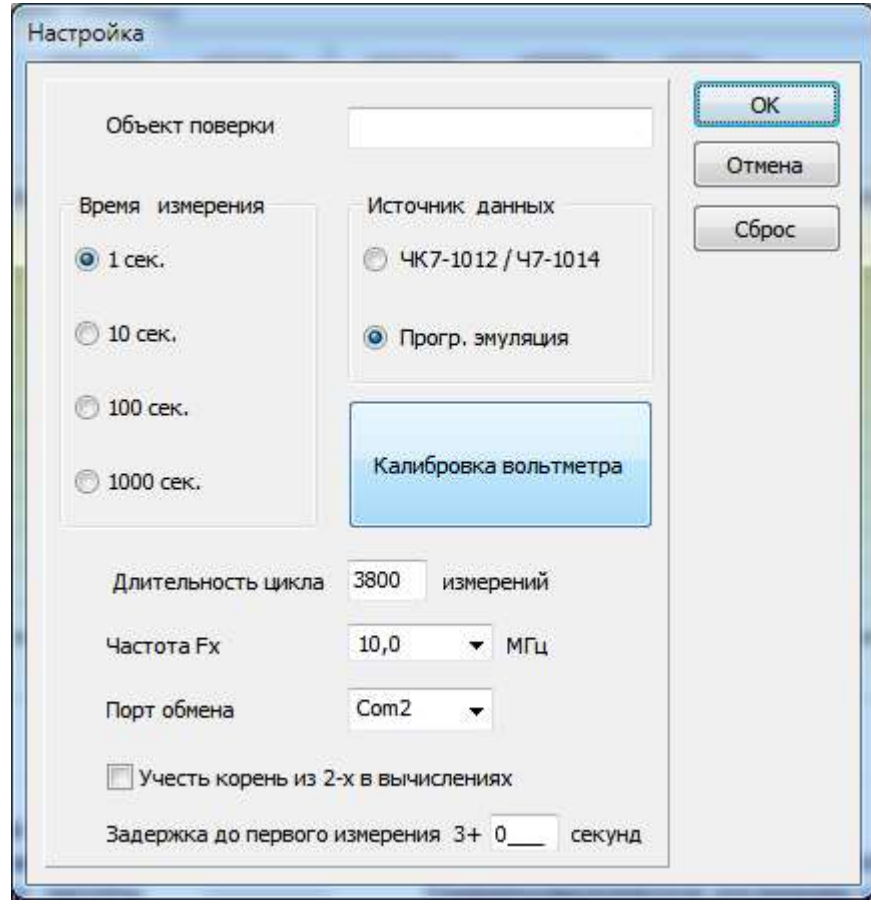

Нажмите кнопку «ОК» и вернитесь в главное окно программы. (Нажатие кнопки «Отмена» отменяет все внесенные изменения и возвращает вас в главное окно программы. Нажатие кнопки «Сброс» возвращает компаратор к установкам по умолчанию). Следует отметить, что все внесенные в окне «Настройка» изменения будут иметь силу только для последующих, но не для текущих измерений. Исключение составляет только пункт «Учесть корень из 2-х в вычислениях», влияющий на результаты расчетов непосредственно.

Главное окно программы состоит из расположенных сверху вниз меню, панели кнопок быстрого запуска, панели вкладок, панели отображения текущего измерения и строки состояния.

Для запуска процесса измерений нажмите кнопку «Пуск» на панели кнопок быстрого запуска или выберите одноименный пункт из раздела меню «Управление». Через несколько секунд, необходимых для завершения переходных процессов, компаратор начнет измерения, о чем будет свидетельствовать загорающийся с тактом в 1 с светодиод «Счет» на передней панели прибора. Если установлено ненулевое значение задержки до первого измерения, то на панели текущего измерения вкладки «Отклонение частоты» будет дан обратный отсчет задержки.

Одновременно с началом измерений данные будут отображаться на графике вкладки «Отклонение частоты». На панели текущего измерения, расположенной под графиком отклонения частоты, отображается текущее значение отклонения частоты.

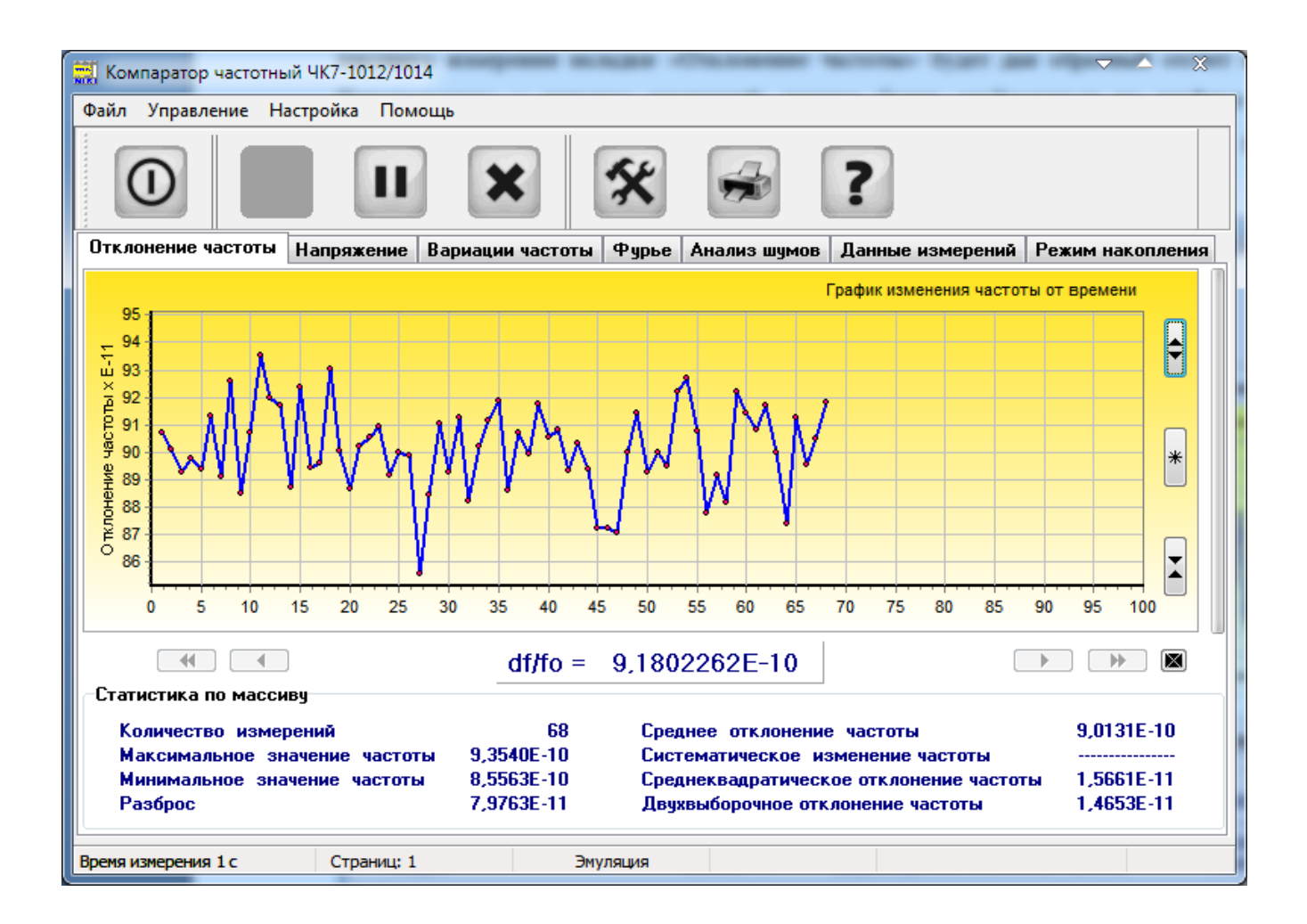

Для отображения текущего измерения в увеличенном виде, щелкните левой кнопкой мыши по панели текущего измерения. Главное окно программы примет следующий вид:

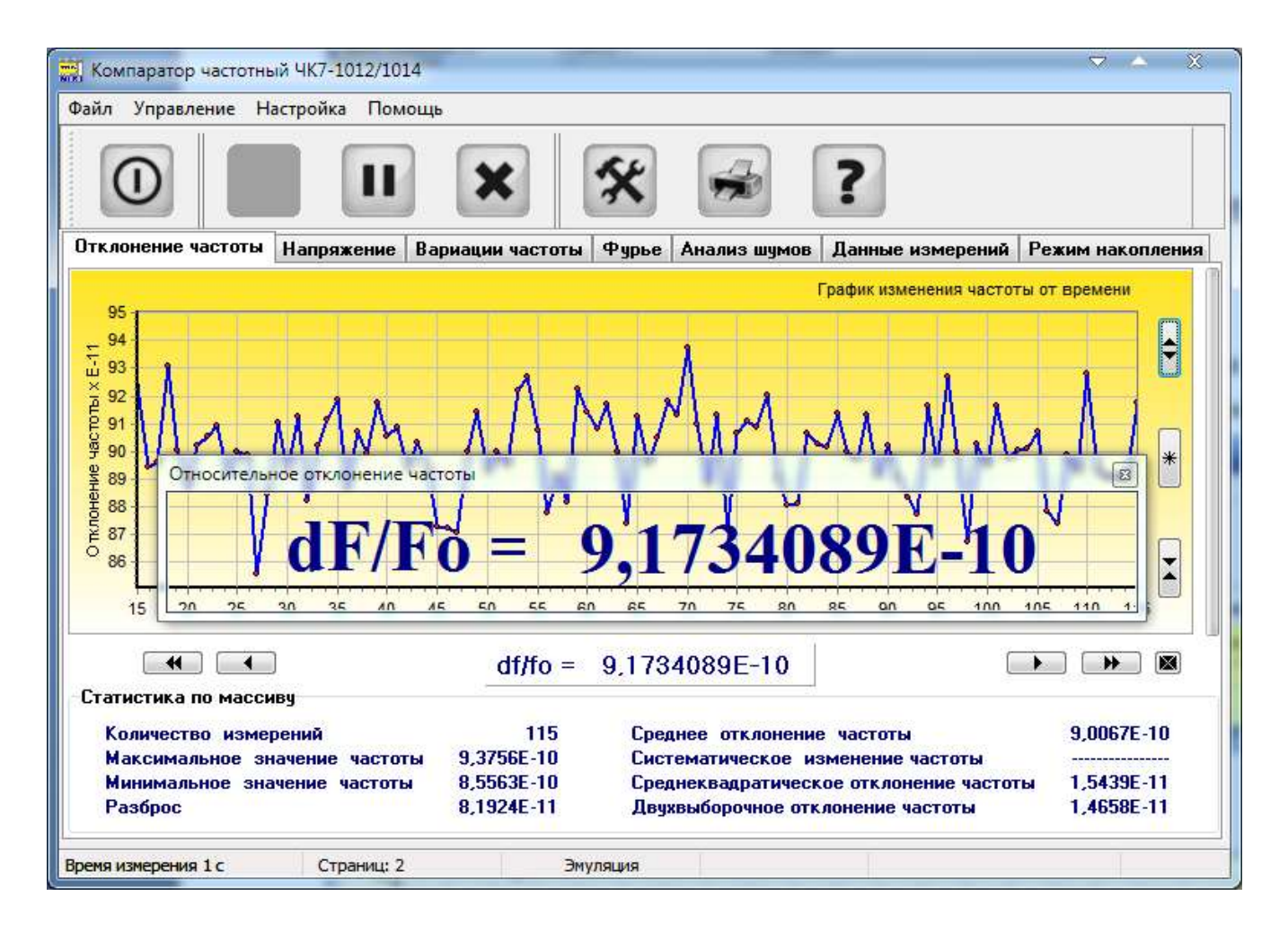

Щелчок левой кнопки мыши по открывшемуся окну или повторный щелчок по панели текущего измерения вернет окно в исходное состояние.

На вкладках программы отображаются графики изменения частоты исследуемого сигнала от времени, графики зависимости статистических параметров от интервала времени измерения, гистограмма распределения и табличное представление результатов измерения. На панели результатов «Статистика» отображаются статистические характеристики исследуемого сигнала, которые обновляются по мере поступления новых данных. В строке состояния отображаются текущие значения порта обмена, интервал времени измерения, количество накопленных страниц по 100 измерений и номинальное значение частоты исследуемого сигнала. По умолчанию программа запускается с интервалом времени измерения 1 с и номинальным значением частоты исследуемого сигнала 10 МГц.

Перейдите на вкладку «Вариации частоты». Главное окно программы примет следующий вид:

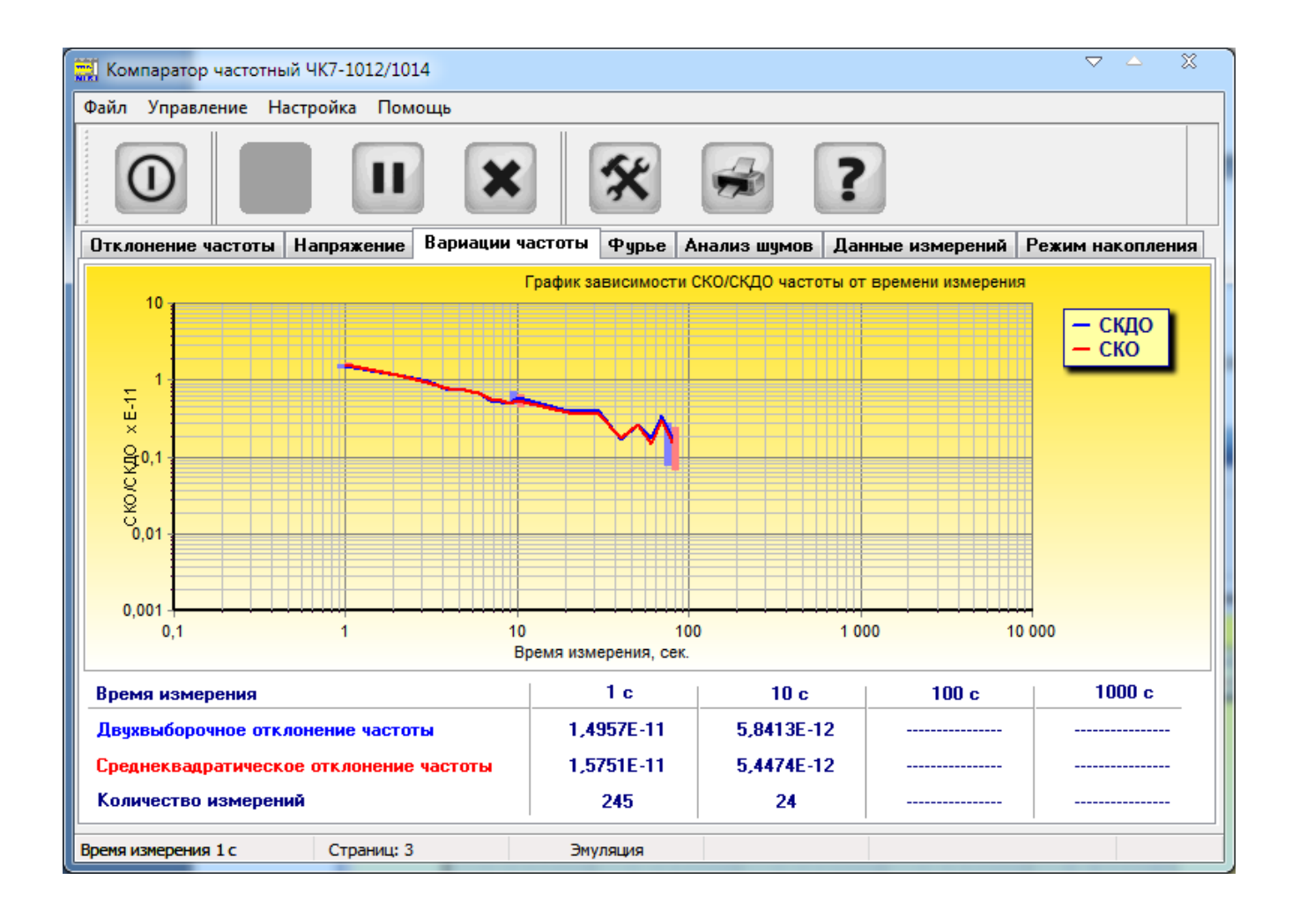

На этой вкладке отображаются графики зависимости среднеквадратического относительного отклонения частоты и среднеквадратического относительного двухвыборочного отклонения частоты от времени измерения и значения этих параметров для времени измерения 1, 10, 100 и 1000 с. Остановка процесса измерений производится кнопкой «Стоп».

По завершении процесса измерений вы можете сохранить полученный массив данных либо в файле собственного формата программы с расширением *\*.shr* через пункт меню «Сохранить как», либо через пункт меню «Экспорт» в файле формата *\*.dat* для дальнейшей обработки. С помощью кнопок навигации, расположенных под графиками, вы можете перемещаться по графику в пределах накопленных страниц. Кнопки масштабирования, расположенные справа от графиков, позволяют увеличивать или уменьшать в два раза масштаб графиков, либо вернуться к масштабу по умолчанию. Кнопка с изображением **X** переключает режим отображения. Если она включена, то все данные измерений отображаются в одном окне с автоматическим масштабированием, если она отпущена, то данные представляются страницами по сто измерений с ручным вертикальным масштабированием.

После остановки процесса измерений, вы можете обработать любой фрагмент массива измерений и получить статистику по этому фрагменту. Для этого следует поступить следующим образом. В любом режиме отображения данных поставьте курсор в начало фрагмента, нажмите левую клавишу мыши и, не отпуская ее, растяните рамку слева направо и сверху вниз до конца фрагмента. Окно программы примет следующий вид:

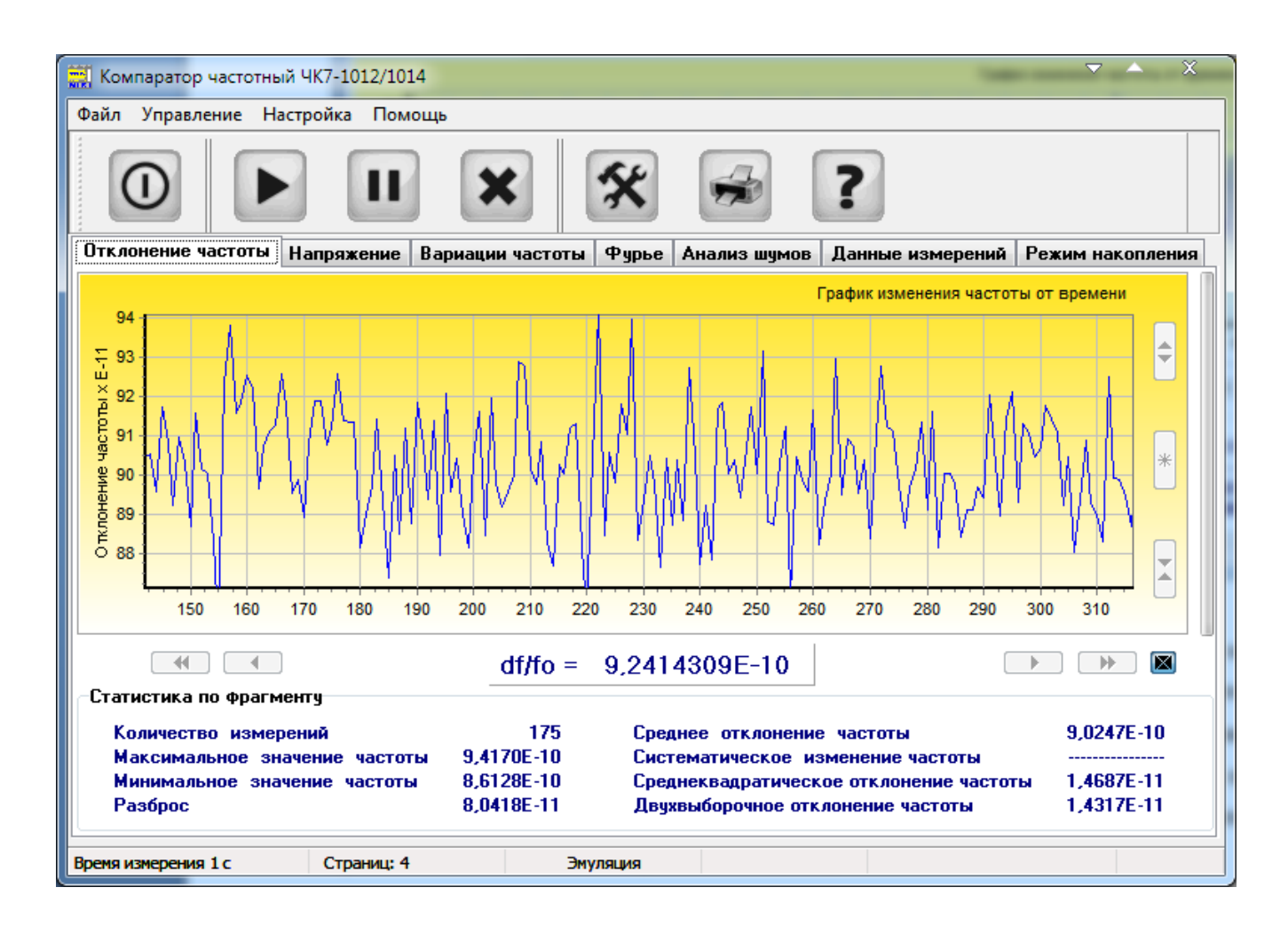

Поле «Статистика по массиву» изменится на «Статистика по фрагменту», в котором будут отражены характеристики выделенного фрагмента. Растяните в любом месте графика левой клавишей мыши рамку справа налево и снизу вверх и вернитесь в исходный режим:

Также, после остановки измерений, по массиву будет автоматически проведено преобразование Фурье и корреляционный анализ шумов источника сигнала. Результаты анализа представляются на соответствующих вкладках:

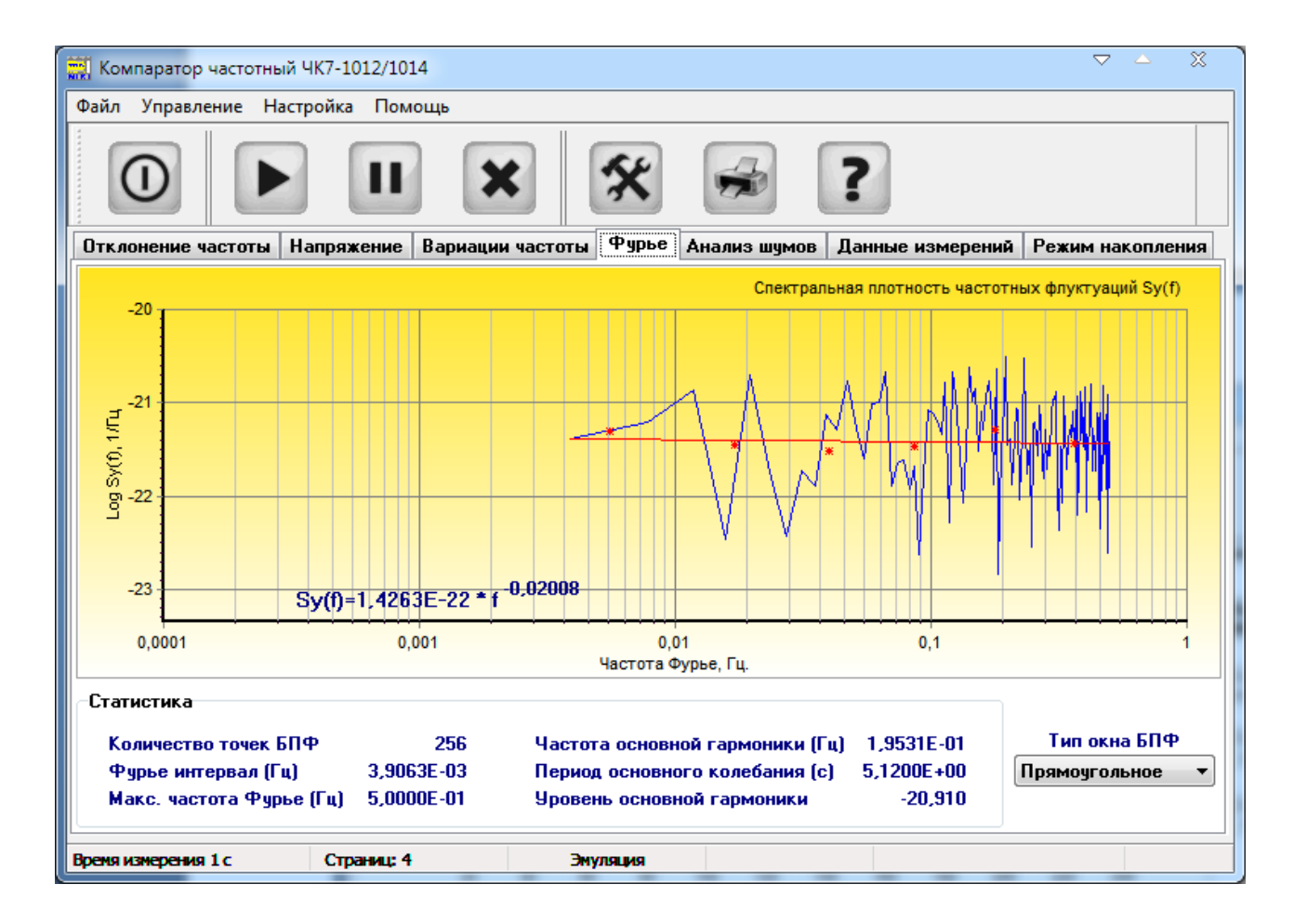

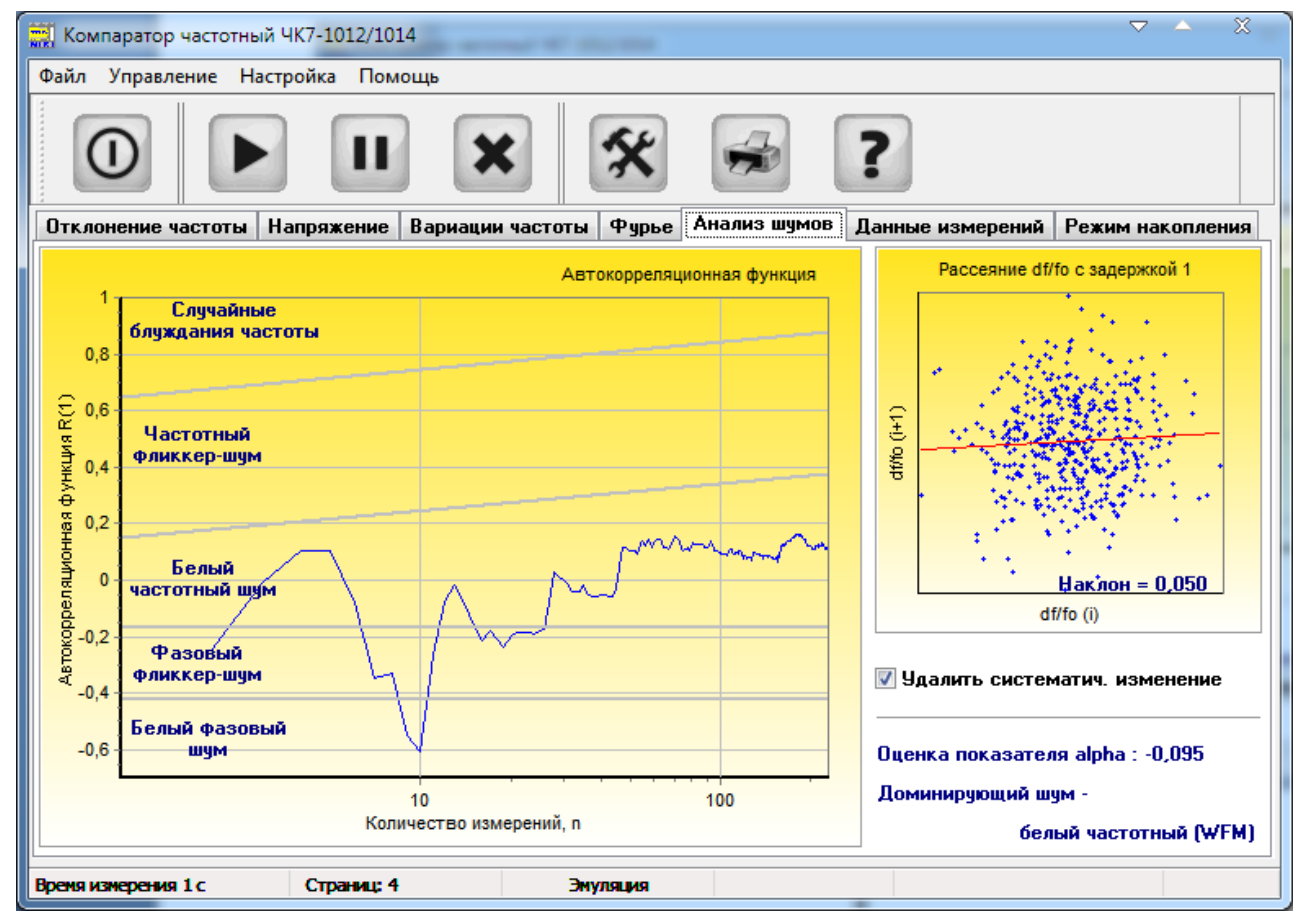

Прибор обладает возможностью измерять два источника напряжения в диапазоне от 0 до 30 В и оценивать степень влияния этих напряжений на нестабильность частоты измеряемого сигнала, ограничиваясь при этом линейным членом аппроксимирующей кривой. Для проведения измерений напряжения подключите кабель РУГА.685661.008 (поставляется по требованию заказчика) к разъему «Vx», расположенному на передней панели прибора. Подключите клеммы кабеля к исследуемым сигналам и запустите процесс измерений нажатием кнопки «Пуск». Перейдите на вкладку «Напряжение». Главное окно программы примет следующий вид:

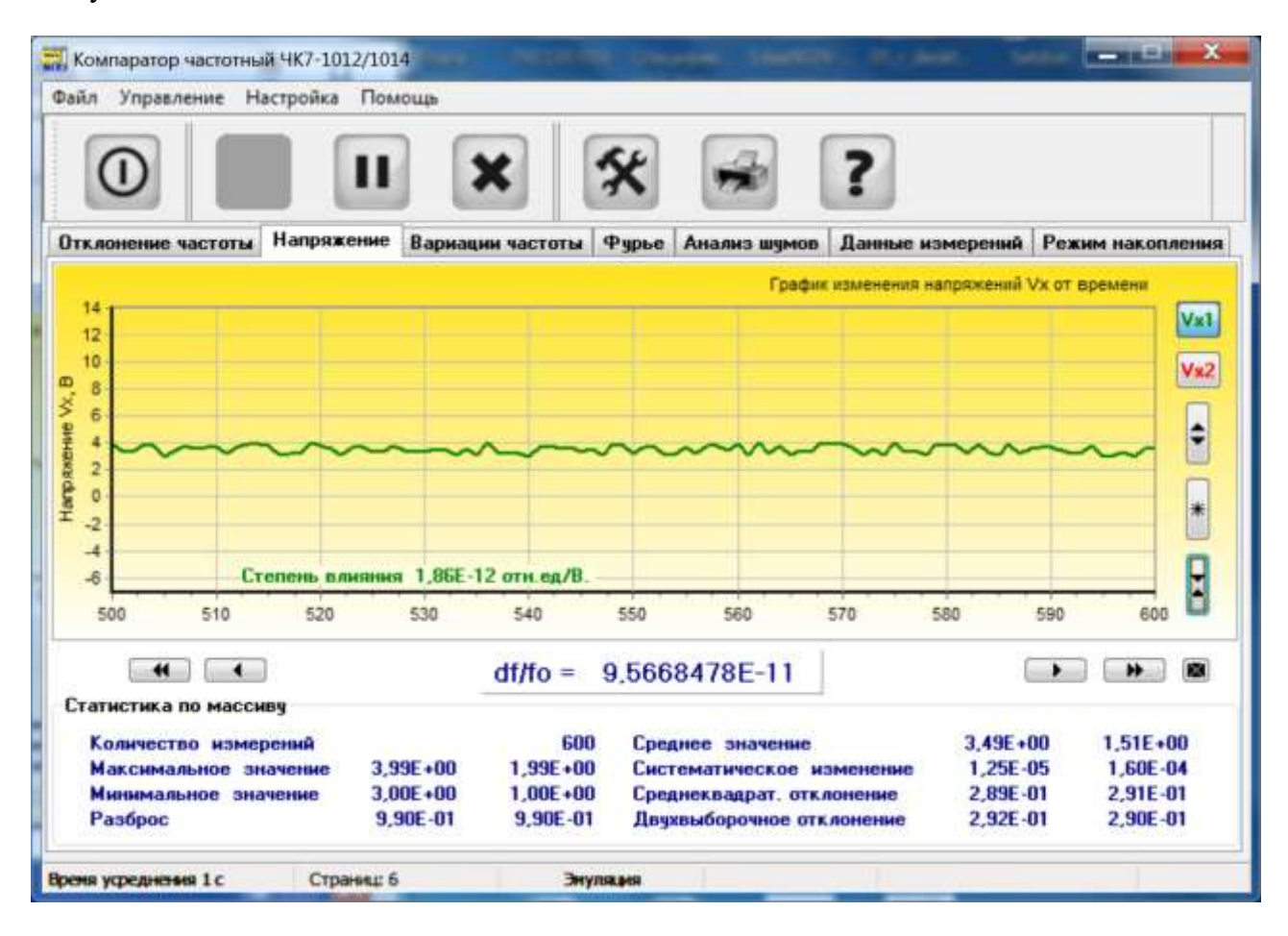

На графике будет отображено изменение исследуемого источника напряжения в такт с частотными измерениями. На панели «Статистика» будут представлены результаты статистической обработки измерений напряжения.

Компаратор частотный ЧК7-1012 обладает возможностью автономного (без необходимости работы персонального компьютера в течение измерений) проведения долговременных частотных измерений с последующим вычислением значений суточного дрейфа и суточной вариации частоты. Для обеспечения этой возможности в приборе реализован *режим накопления*. Для запуска этого режима перейдите на вкладку с одноименным названием. Главное окно программы примет следующий вид:

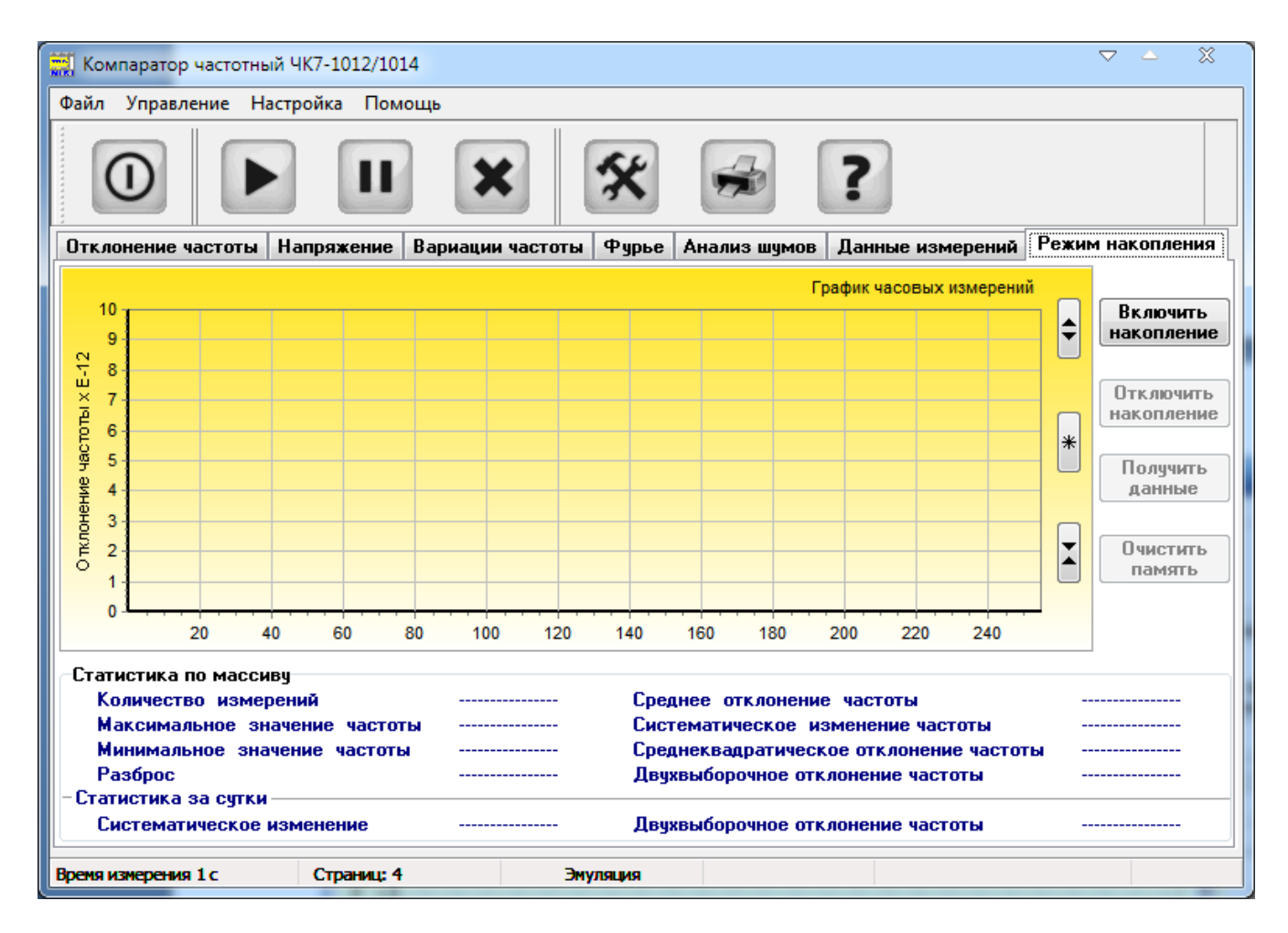

Нажмите кнопку «Включить накопление». На передней панели прибора должен загореться светодиод «АВТО». После этого можно выйти из программы и отключить персональный компьютер. Прибор будет самостоятельно проводить измерения и запоминать результат измерений за каждый час в оперативном запоминающем устройстве. Вы можете в любой момент подключить компьютер к прибору и считать накопленные данные без их удаления нажатием кнопки «Получить данные». Освобождение памяти прибора от накопленных данных осуществляется кнопкой «Очистить память».

Прибор способен накапливать до 255 часовых измерений, что соответствует примерно десяти суткам долговременных непрерывных измерений. Как только количество измерений достигнет величины, необходимой для получения средних суточных значений за двое и более суток, программа будет рассчитывать суточный дрейф и суточную вариацию частоты. Численные значения накопленных данных отображаются в правом текстовом поле вкладки «Данные измерений и результаты». Режим работы по фрагменту будет работать и здесь.

## **ВНИМАНИЕ!**

1. При отключении прибора от сети питания или при кратковременном пропадании питания все накопленные в памяти прибора данные теряются.

2. При выходе из программы она запоминает свое последнее состояние и при последующем включении восстанавливает его. Таким образом, выйдя из программы в режиме накопления, при последующем входе вы снова будете находиться в режиме накопления программы, о чем вас проинформирует появляющаяся на короткое время заставка.

В любое время, не прерывая измерений, вы можете сохранить текущий массив измерений в файл (Меню/Сохранить как/ или Меню/Экспорт/) и сформировать отчет нажатием кнопки «Печать» или выбором одноименного пункта меню. Формат отчета зависит от режима работы компаратора. При работе в режиме кратковременных измерений в отчет включаются данные статистики по всему массиву, график отклонения частоты и график зависимости СКО и СКДО от времени измерения. В режиме накопления, т.е. в режиме долговременных измерений в протокол включаются данные статистики по всему массиву и график отклонения частоты.

Файл с данными частотных измерений с расширением *\*.dat*, формируемый по выбору пункта меню «Экспорт» воспринимается без дополнительной обработки программой статистического анализа *Stable32* фирмы *Hamilton Technical Services (USA)*.

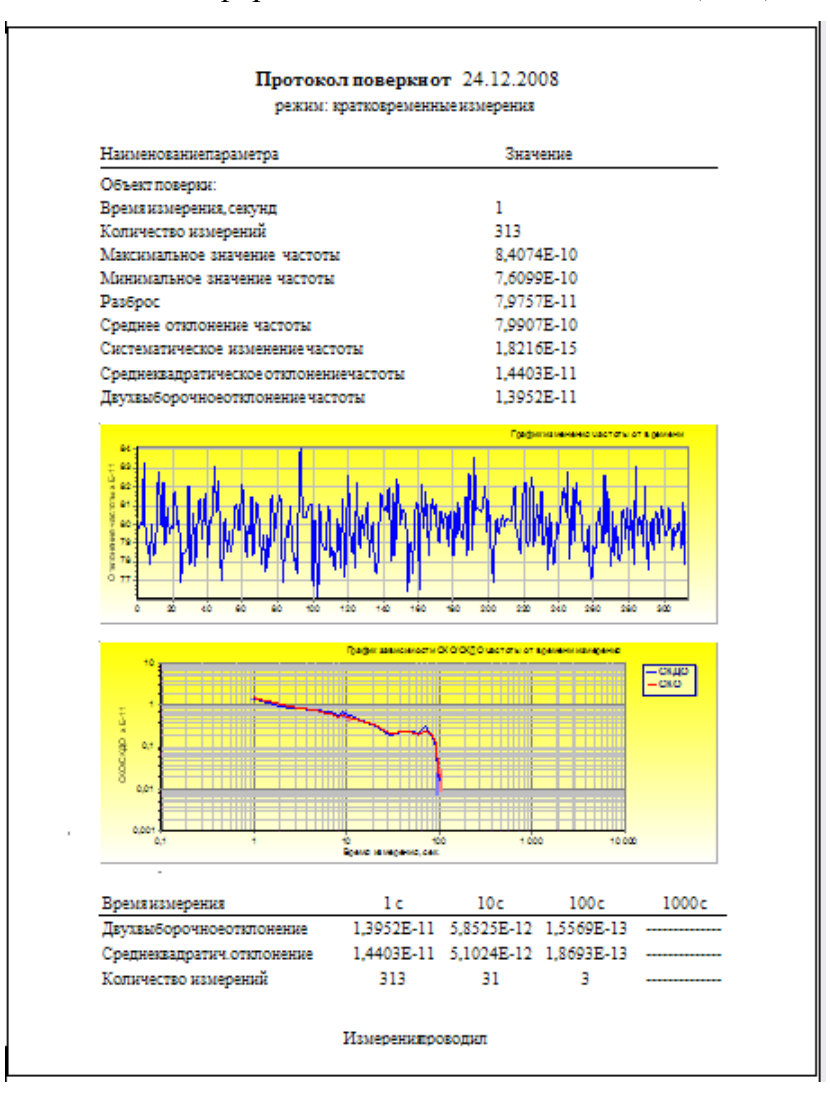

Программное обеспечение компаратора частотного ЧК7-1012 допускает работу на одном персональном компьютере с несколькими приборами. При этом надо иметь в виду, что для каждого экземпляра прибора должен быть запущен свой экземпляр программного обеспечения настроенный на работу с соответствующим конкретным последовательным виртуальным портом. При выходе из программы конфигурационные данные записываются в один и тот же файл конфигурации, расположенный в каталоге с программой. Следовательно, после завершения работы со всеми приборами в нем будут сохранены данные программы закрытой последней. При последующем запуске все экземпляры программы будут запущены в одной и той же конфигурации, включая номер последовательного порта.

Чтобы избежать связанных с этим ошибок рекомендуется для каждого экземпляра прибора установить (скопировать) программное обеспечение компаратора частотного ЧК7-1012 в отдельный каталог, в имени которого указать либо номер прибора, либо номер порта соответствующего прибору и запускать ПО для каждого прибора из своего каталога. В этом случае файл конфигурации программы будет сохраняться для каждого прибора отдельно.